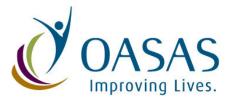

New York State
Office of Alcoholism & Substance Abuse Services
Addiction Services for Prevention, Treatment, Recovery

# **Criminal Background Check System Authorized Person User Manual**

February 2014

## **Criminal Background Check (CBC) System Table of Contents**

| ١.    | Purpose                            | . 2 |
|-------|------------------------------------|-----|
|       |                                    |     |
| II.   | System Registration                | . 2 |
|       |                                    |     |
| III.  | Logging in                         | . 2 |
| IV.   | Authorized Person Notices          | .3  |
| \/    | Applicant Search                   | ,   |
|       |                                    |     |
| VI.   | Applicant Search Results           | . 6 |
| VII.  | View OASAS Final Determination     | . Е |
|       |                                    |     |
| VIII. | Update Applicant Employment Status | . 7 |
| IY    | Appendix                           | -   |
| 1/\.  | Appendia                           | . , |

#### I. Purpose

The Criminal Background Check (CBC) system is a web based application the NYS Justice Center and Office for Alcoholism and Substance Abuse Services (OASAS) rely on to process and track criminal background checks performed on existing or potential staff at covered providers licensed, certified, funded or operated by OASAS and individuals going through the OASAS Credentialing or Certification process.

The Authorized Person's (AP) providers designate to receive criminal background check determinations are granted access to the application in order to view the criminal background check determinations made by OASAS and to update their hiring determinations in the system.

#### II. System Registration

Only AP's designated by covered providers licensed, certified, funded or operated by OASAS will be granted access to the system. A separate account will be created for each designated AP.

**New** AP's must complete the <u>Authorized Person Designation/Notarized Sworn Statement Form (PAS-120)</u> and return it to the Justice Center and OASAS addresses indicated on the form in order to have an account created for access to the CBC.

Upon receipt of the form, OASAS will process the request for access to the CBC within two weeks and an account will be created.

### III. Logging in

Once an account is created, OASAS staff will notify the new user via email with instructions on how to login into the CBC for the first time.

The direct link to the application can be found here: https://cbc.justicecenter.ny.gov

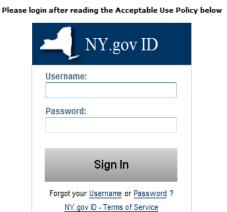

Figure 3.1 - Login Page

#### IV. Authorized Person Notices

After successfully logging into the CBC, the system will navigate users to the "Authorized Person Notices" page, which displays a list of all the system generated AP notices for the provider, separated in tabs by their status: "New", "Open" or "Processed". See Figure 4.1 below.

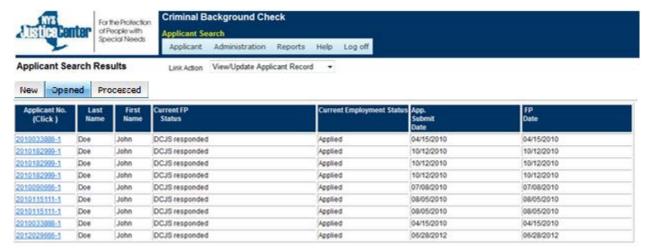

Figure 4.1

To navigate to an applicant record, users should click on the "Applicant No." hyperlink of the corresponding record they wish to view.

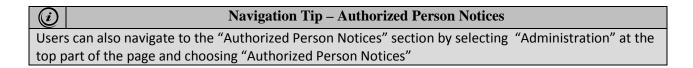

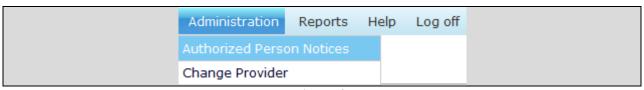

Figure 4.2

#### V. Applicant Search

Users can navigate to the "Applicant Search" page by clicking on the "Applicant" section highlighted in Figure 5.1. Users must then select whether they want the search results to take them to the "View an Applicant Record" page, which will display details regarding OASAS' CBC determination or the "View/Update Employment Status" page, which will display the providers hiring determination and allow the user to view and/or update the applicant's employment status.

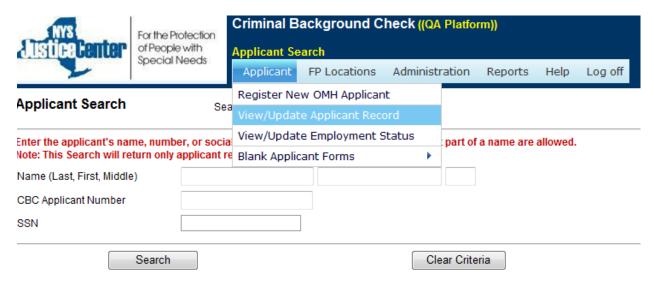

Figure 5.1

By default, users will be able to search by "First Name", "Last Name", "Middle Initial", "CBC Applicant Number" or "SSN". See Figure 5.2 below.

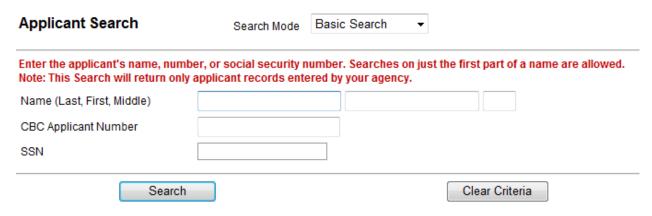

Figure 5.2

However, users also have the option to perform an "Advanced Search" by changing the "Search Mode" to "Advanced Search" in the drop down at the top of the page. See Figure 5.3 below.

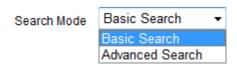

Figure 5.3

When "Advanced Search" is selected, users will be able to search by the additional search criteria displayed in Figure 5.4 below.

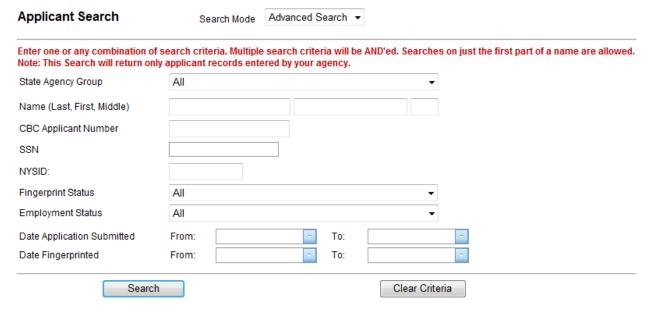

Figure 5.4

Once the search criteria is entered, users can either press the "Search" button to perform their search or the "Clear Criteria" button to remove all the search criteria entered.

#### VI. Applicant Search Results

After clicking the "Search" button, users will be taken to the search result grid shown in Figure 6.1. At this screen, users can select the applicant record they'd like to view/update by clicking on the "Applicant No." hyperlink.

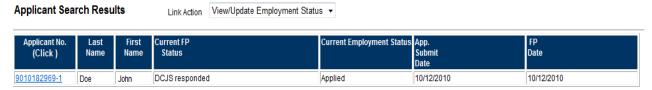

Figure 6.1

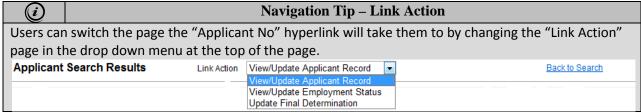

Figure 6.2

If the search produces no results or a user does not find the record they're looking for, they can press the "Back to Search" hyperlink which will return them to the "Applicant Search" page.

#### VII. View OASAS Final Determination

After searching for and locating an applicant's record, users can change the link action to "View/Update Applicant Record" at the top of the screen then click on the "Applicant No." hyperlink to go to the record. This will take users to the screen shown in Figure 7.1 where there will be a section that displays the status of the criminal background check OASAS has performed.

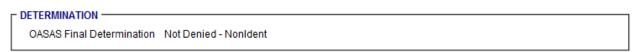

Figure 7.1

At the bottom of the page you should also see any letters that have been uploaded to the applicants file, which users will be able to download.

#### **VIII. Update Applicant Employment Status**

After searching for and locating an applicant's record, users can change the link action to "View/Update Employment Status" at the top of the screen then click on the "Applicant No." hyperlink. This will take users to the screen shown in Figure 8.1 where there will be a section that displays the status of the criminal background check OASAS has performed.

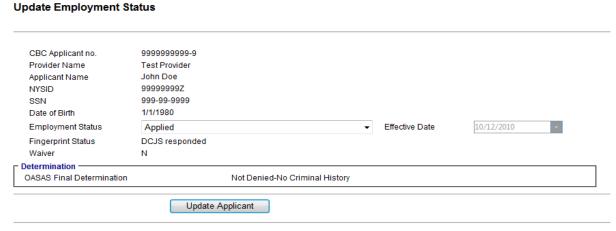

Figure 8.1

Select the appropriate employment status field from drop down menu, input the effective date of the change in status and press the "Update Applicant" button to perform the update. The available options are shown below in Figure 8.2.

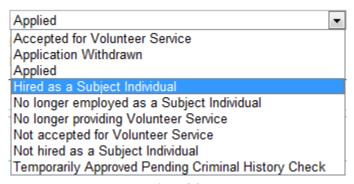

Figure 8.2

#### IX. Appendix

OASAS Criminal Background Check webpage: <a href="http://www.oasas.ny.gov/JC/CBC/index.cfm">http://www.oasas.ny.gov/JC/CBC/index.cfm</a>
OASAS Authorized Person Form: <a href="http://www.oasas.ny.gov/mis/forms/pas/documents/PAS-120.pdf">http://www.oasas.ny.gov/mis/forms/pas/documents/PAS-120.pdf</a>